## **Pop-Up Blockers: Setting Exceptions**

Pop-up blockers must be disabled or be set to allow from Sage University in order for courses to function properly. To allow pop-up windows from SageU, follow the instructions below for your browser.

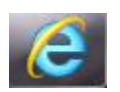

## **Internet Explorer** (version 11 pictured below)

1. Click on the gear icon (depending on what version of IE you use it may look like a gear or just say **Tools**). From the Tools drop-down menu, select **Internet options**.

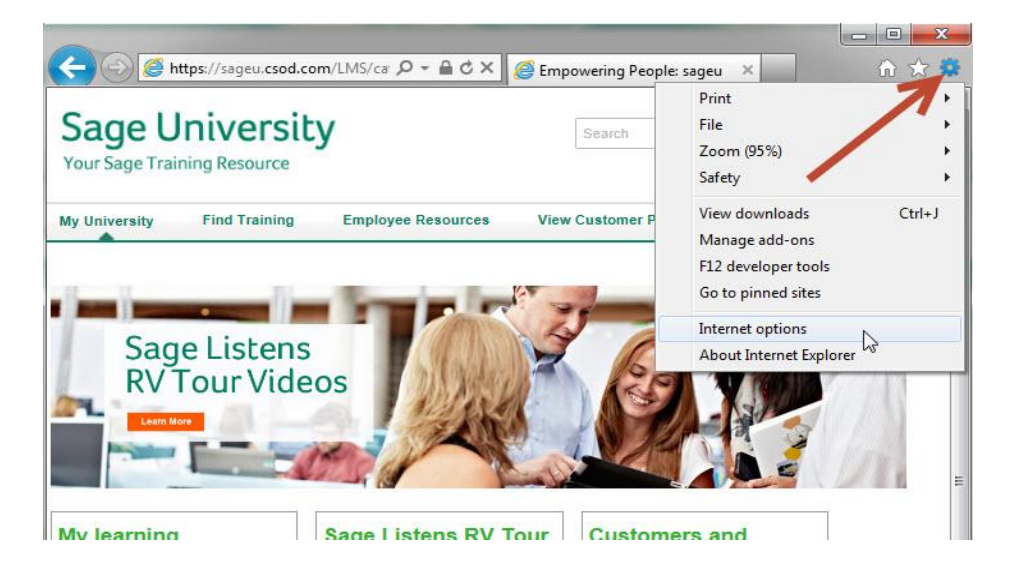

- 1. Select the Privacy tab.
- 2. Click on Settings.

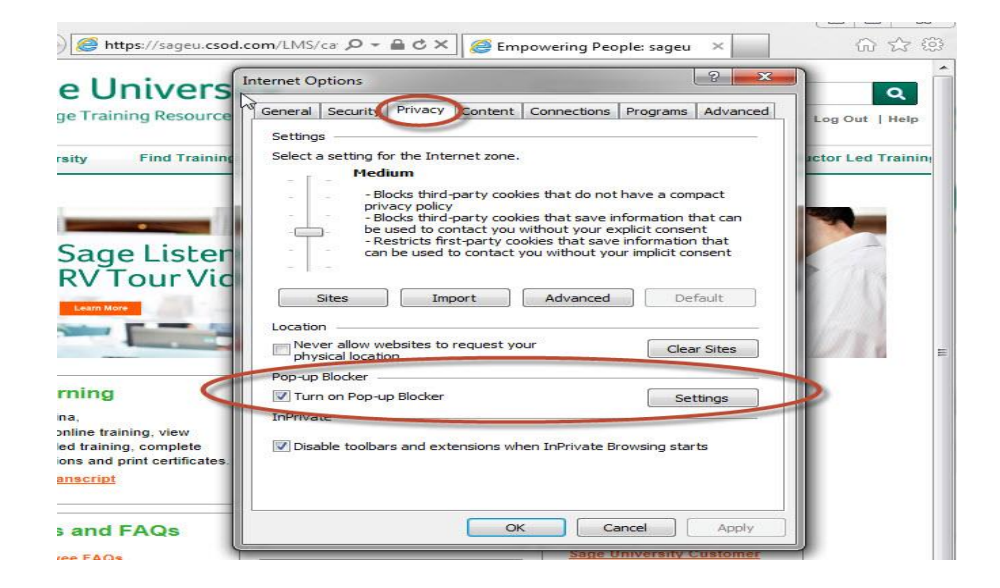

3. In the Pop-up Blocker Settings window, type **sageu.csod.com** then click Add.

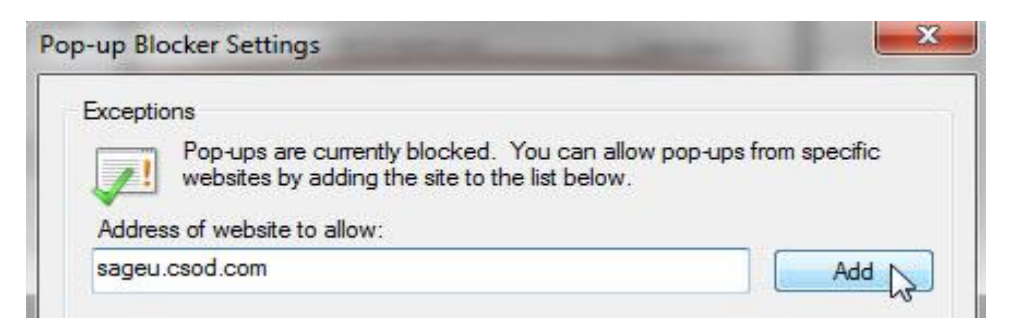

- 4. Click Close, then close the Internet Options window
- 5. Close all Internet Explorer windows to complete the change. Pop-up windows for Sage University will be allowed when you re-open Internet Explorer.

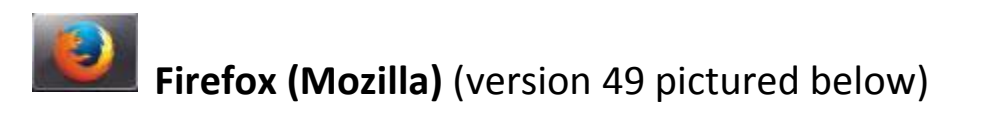

1. At the top of the Firefox window, click the Open Menu button  $\overline{\mathbf{r}}$  then select Options (this is sometimes found under Tools, depending on your version).

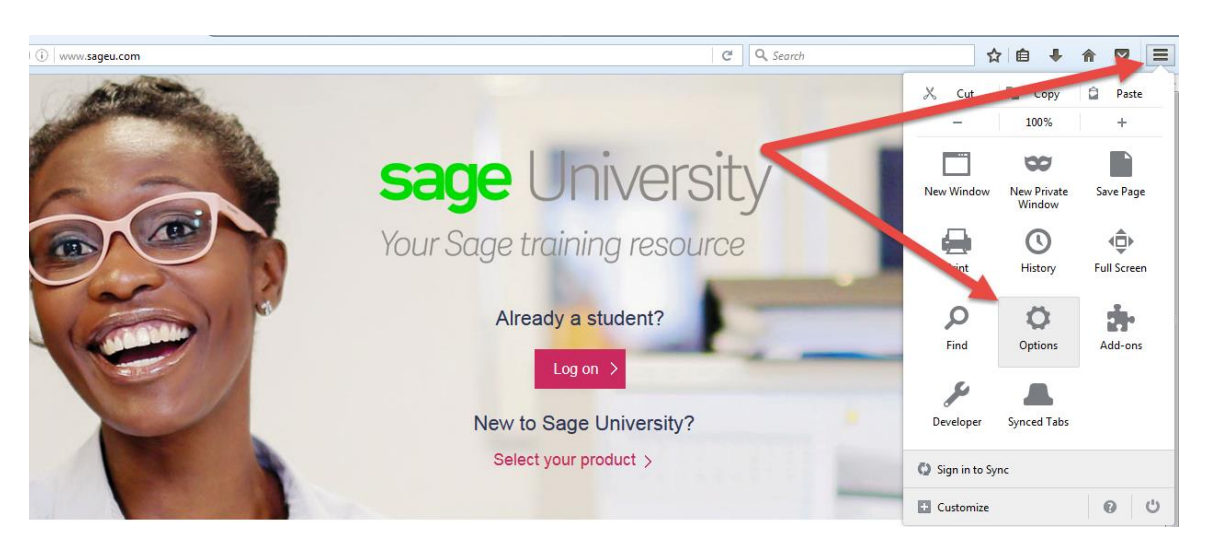

2. Select the Content tab.

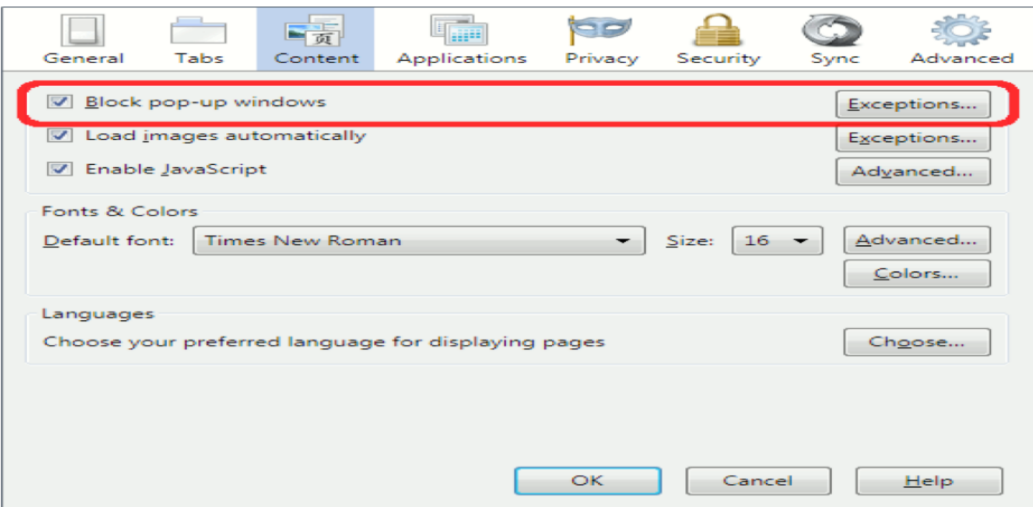

- 3. Click Exceptions to open the Allowed Sites box.
- 4. Type **sageu.csod.com** in the Address field, then click Allow:

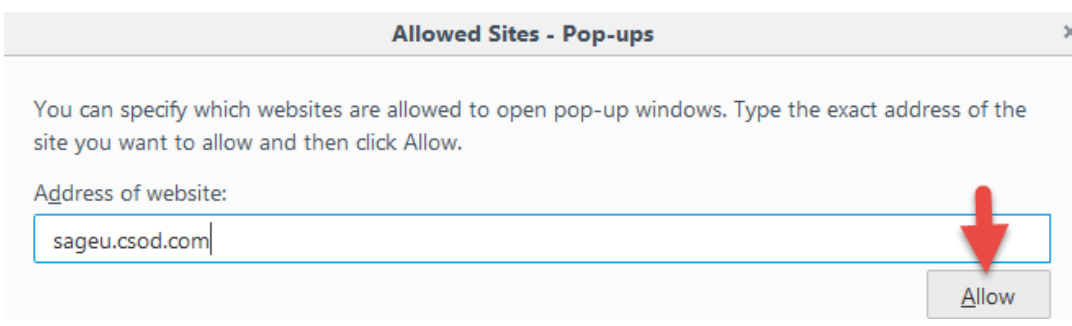

5. Click Save Changes to return to Content/Optionswindow:

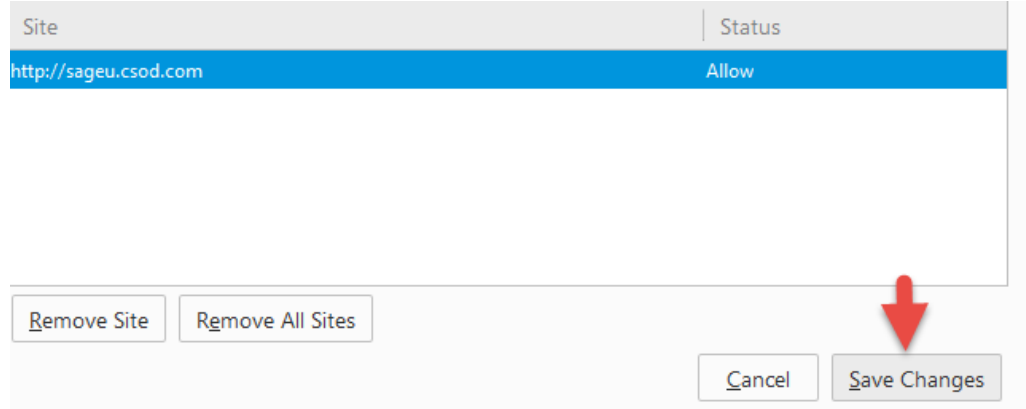

6. Click Close in the upper-right corner  $\mathbb{R}$  to close the Content/Options window.

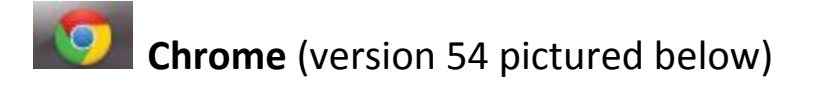

- Sage University  $\times$  $\textbf{C} \rightarrow \textbf{C}$   $\boxed{\textbf{0}}$  www.sageu.com 日立口 sage University Your Sage training resource Already a student?  $Log on$  > New to Sage University?
- 1. Click the Chrome menu button  $\frac{1}{2}$  on the far right of the browser address bar:

- 2. Click **Settings**. This will open a new tab.
- 3. Scroll down and click **Show advanced settings....** (it's down at the bottom).

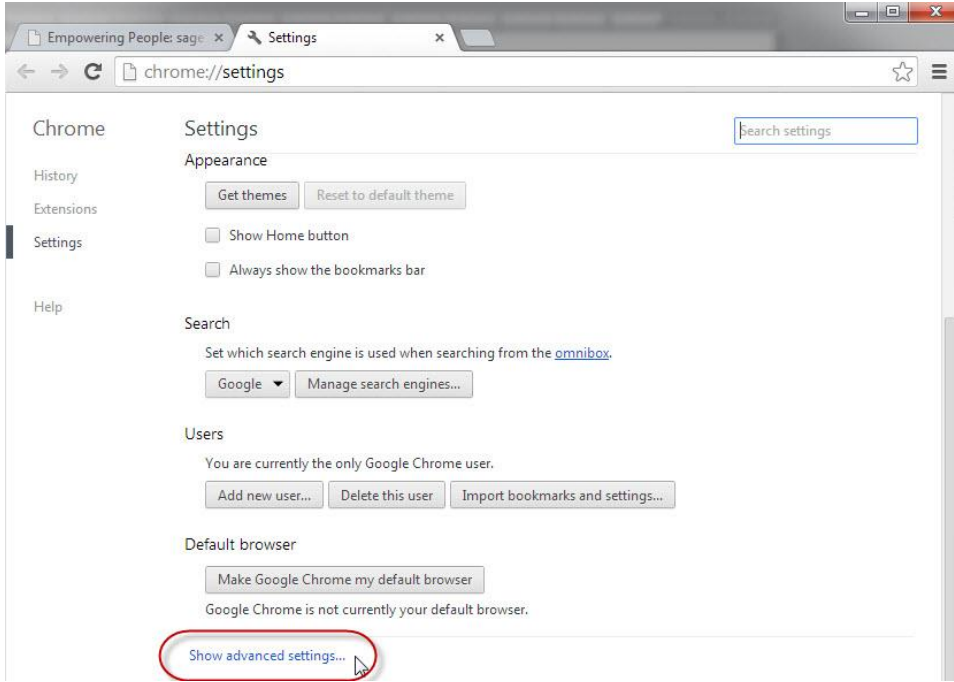

- 4. In the Privacy section, click **Content settings....**
- 5. Scroll down to the **Pop-ups** section and click **Manage exceptions**…
- 6. Type **sageu.csod.com** in the empty field under "Hostname pattern," then click Done.

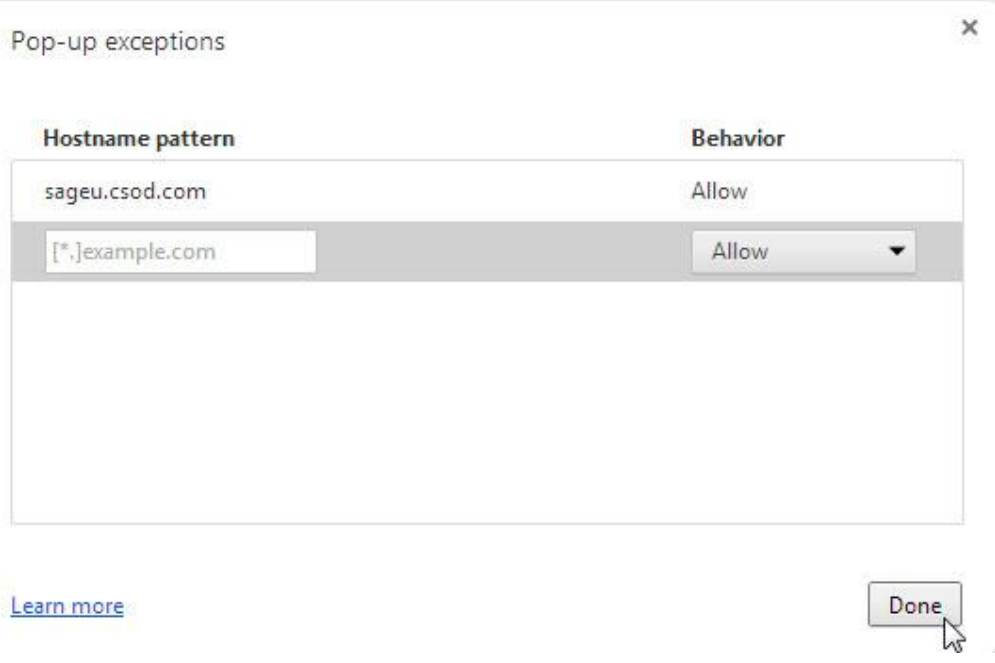

7. In the "Content settings" window, click Done.